# 2022 NCIHC AMM Zoom Events User Guide

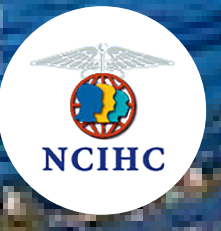

# Preparation Checklist for the NCIHC Annual Membership Meeting (AMM)

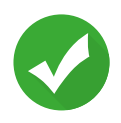

# The AMM is a Zoom event, so be sure you have your own zoom account to use for this event.

If you do not have a Zoom account, you can set one up for free. Use this link or copy and paste the following: <https://zoom.us/signup>

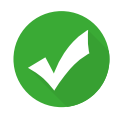

# What email address do you use with your Zoom account?

You need to use the same email address that you use for Zoom when you access the AMM event.

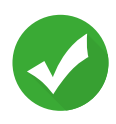

#### Be sure your Zoom app is the latest and greatest version. Otherwise, you may miss out on some of the cool features

of our event. **Click here to [download](https://zoom.us/download)** the Zoom app or you can click here to check for [upgrades](https://support.zoom.us/hc/en-us/articles/201362233-Upgrading-Zoom-to-the-latest-version).

read on<br>The AMM team had to either<br>Upgrade Zoom or an upgrade Zoom or Chrome, so please check.

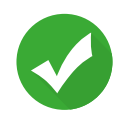

## It is best to use Chrome as your browser. Check to be sure you have the most up-to-date version of Chrome by [clicking](https://www.google.com/chrome/downloads/) here.

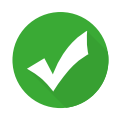

For the best experience, do not access the AMM with a phone or tablet. Lobby access is not supported via phone or tablet and will limit what information you have access to. Zoom Events will not allow you to call into this event.

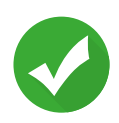

## Older desktop computers, laptops, and tablets. Older PCs must have Windows 8.6 or higher.

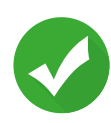

## Use the best Internet connection you can. Protect your bandwidth!

Wired connections are typically better than wireless (wifi) connections. Avoid other activities that will steal bandwidth. Close unneeded applications. Avoid streaming video (Netflix, Hulu YouTube), large downloads or uploads, cloud backup or file synchronizations, and any other high-bandwidth activities.

#### zoomevents

Click on (or 1. copy and paste) the Event link. Then you will see the event landing page.

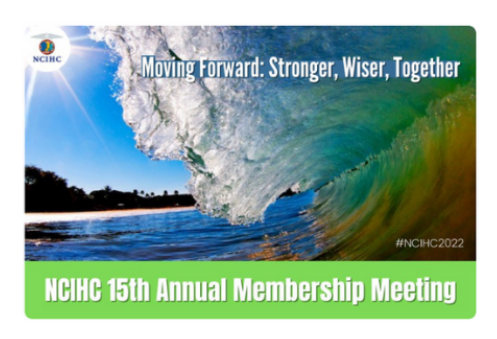

WELCOME to the 15th AMM! We're glad you are here! It's time to mix, mingle, learn & participate in the annual meeting of the NCIHC members.

#### Apr 29 - 30 2022 NCIHC Annual **Membership Meeting**

- & Organized by NCIHC Zoom Account
- $\overline{\bullet}$  NCIHC Zoom Hub

Apr 29 - 30

 $\hat{\varphi}$  Share

Free

2022 NCIHC Annual

**Membership Meeting** & Organized by NCIHC Zoom Account

Business & Networking Healthcare Interpreting Medical Interpreting Interpreting This event is open to users located on this This event is open to users located on this<br>list of countries and regions. Users located outside of<br>these countries or regions will not be able to register<br>for this event.

 $\circ$  Favorite

**Join Lobby** 

This event is open to users located on this<br>list of countries and regions. Users located outside of<br>these countries or regions will not be able to register for this event.

C Favorite  $\phi$  Share Free Regist

**NA** 

2. Click on the blue "Register" button and use your Zoom login username and password.

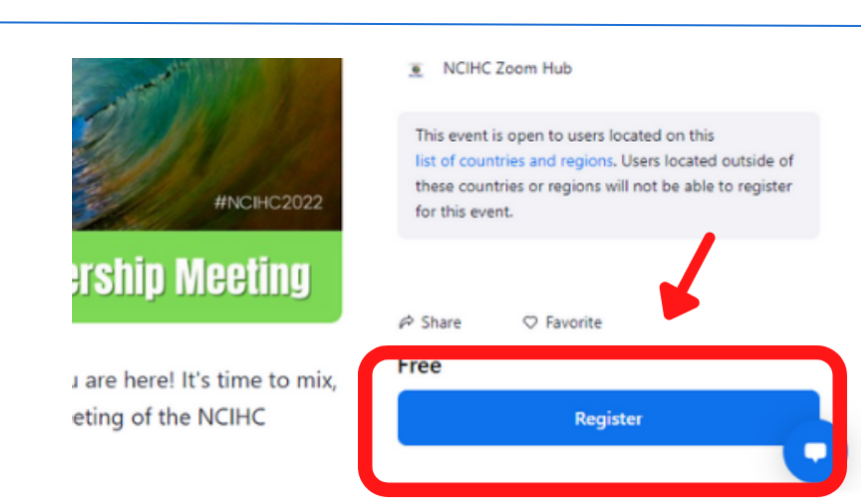

3. After you login, you will be back at the Join Lobby screen. Please click on the blue "Join Lobby" or "Register" button again.

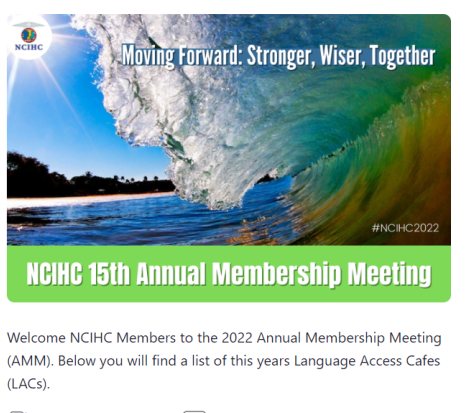

This event will be recorded [LIVE] This event may be livestreamed

zoomevents

4. This should bring you to Review Ticket screen. Be sure to check the 3 boxes (1) and then click on the blue button to "Confirm Registration". (2)

Note: you may need to click on the register button a second time before it brings you to this page.

#### zoomevents

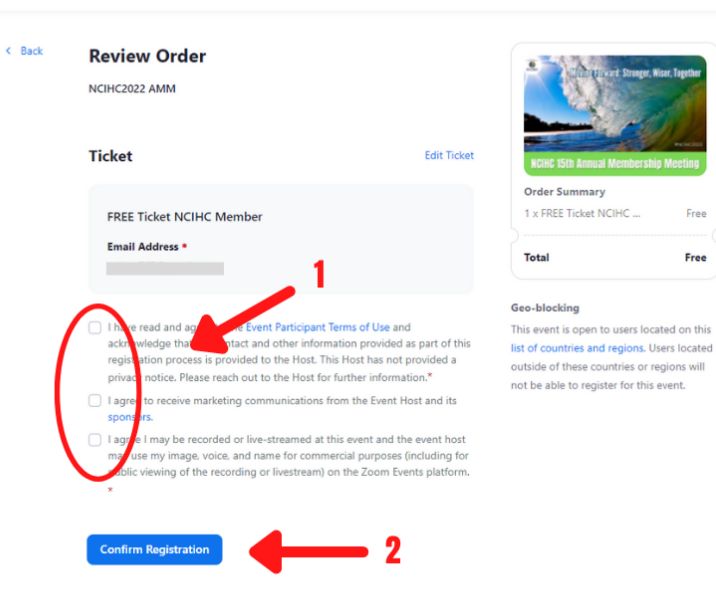

Tickets

Free

Favorites

5. Now that your event registration is complete, click on the blue "Join Lobby" button.

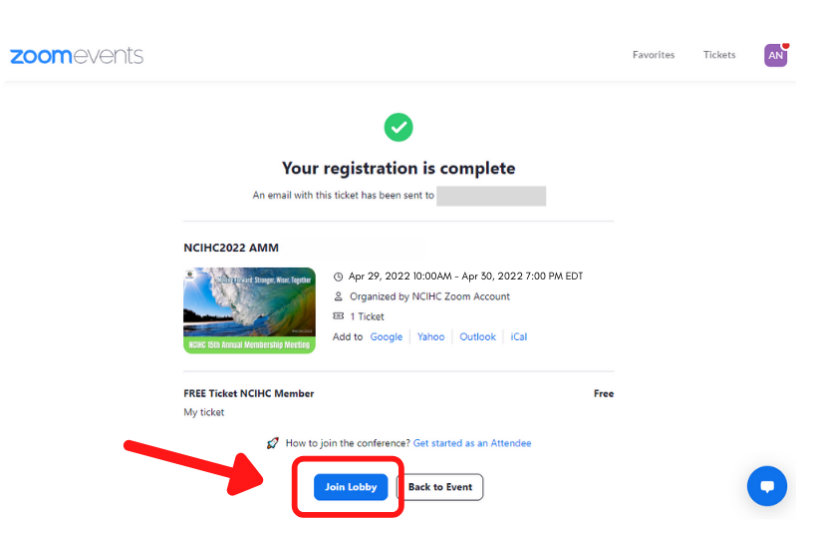

- 6. Click on Open Open Zoom Meetings? https://us06web.zoom.us wants to open this application. Zoom Meeting us to open links of this type in the as Always allow us06web.zo Click Open Zoom Meetings on the dialog shown by your browser If you don't see a dialog, click Join Lobby below By clicking "Join Lobby", you agree to our Terms of Service and Privacy Statement Join Lobby Skip and Join In-Progress Session
- 7. Click on the Zoom Cloud Meetings blue "Sign In" **ZOOM**  $\boxed{\bullet}$  Zoom button. Sign in to join To join, sign in to the Zoom ao Close Version: 5.10.1 (4420) Click Join Lobby to enjoy best and full event experience. Latest client version will be installed. You will need to accept the upgrade to complete the installation. Don't have Zoom Client installed? Download Now
	- 8. Log in again using the same Zoom username and password as you did before.

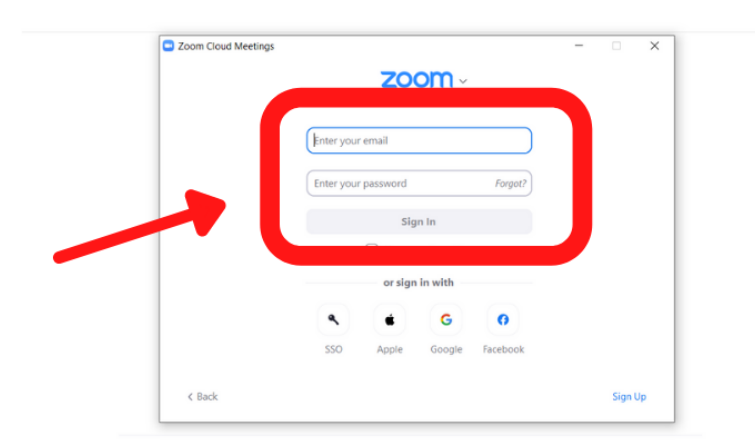

Click Join Lobby to enjoy best and full event experience. Latest client version will be installed. You will need to accept the upgrade to complete the installation. Don't have Zoom Client installed? Download Now

9. This will put you on your own Zoom landing page. (1)

> From here, click off this window and find another open browser window that has the blue "Join Lobby" button on it. Click on the Join Lobby button again. (2)

From here, the AMM Lobby window should open.

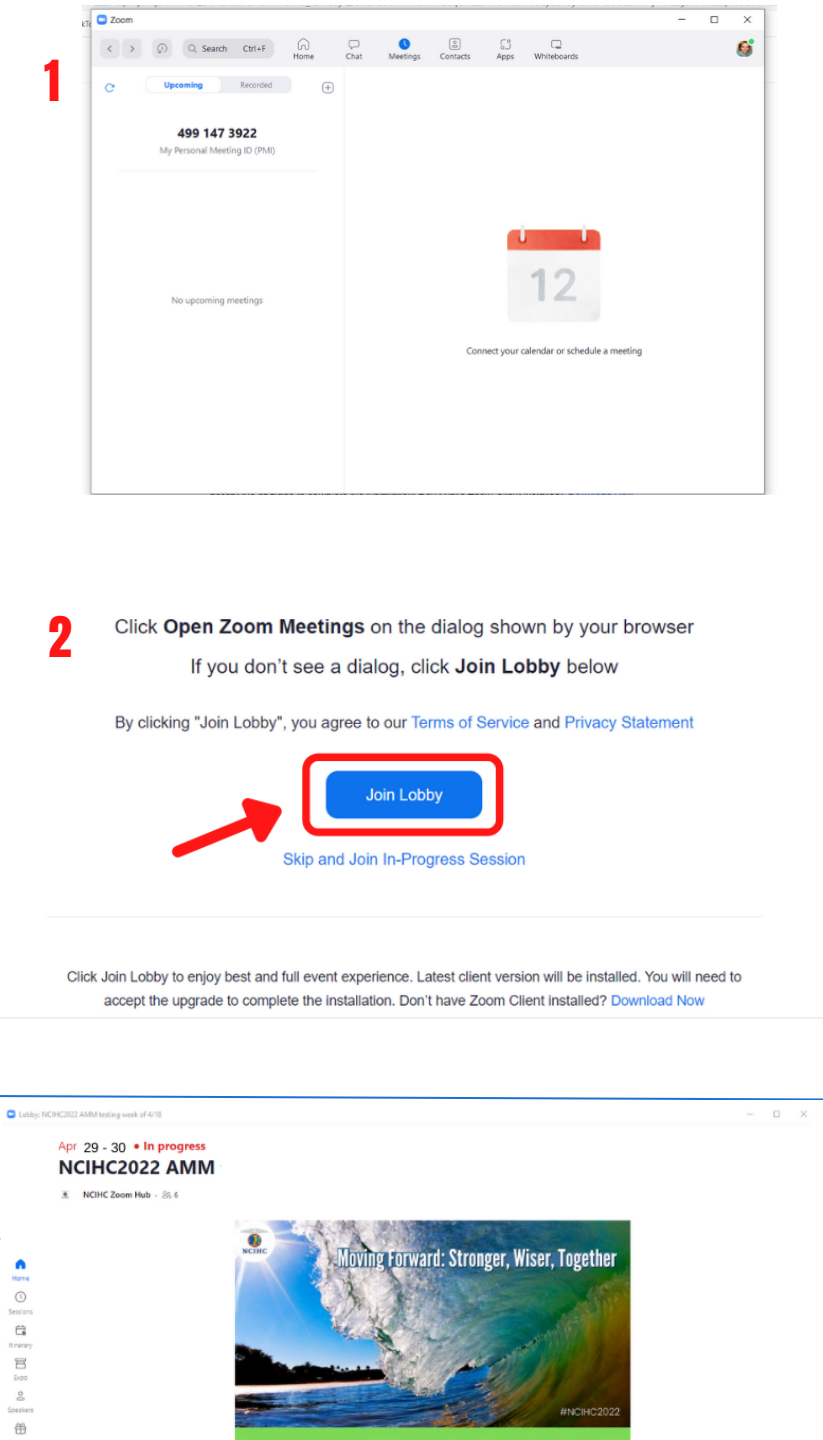

10. This is what the AMM Lobby should look like. It should have the 6 navigational icons on the left side. If this is what you see then you are in the right place!

**ICIHC 15th Annual Membership Meeting** Presidents Welcor

If you do not, then go to the next step.

Find a browser 11. window that has the blue "Join Lobby" button or follow directions until you get to this screen.

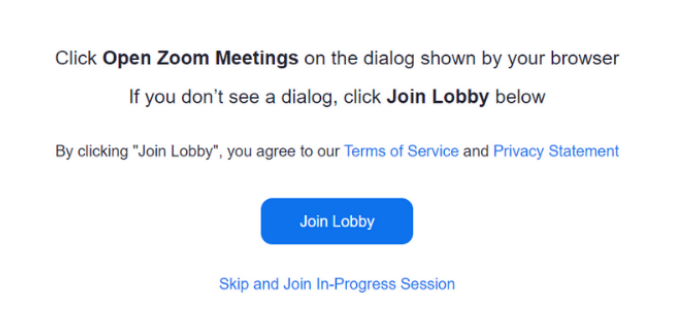

Click Join Lobby to enjoy best and full event experience. Latest client version will be installed. You will need to accept the upgrade to complete the installation. Don't have Zoom Client installed? Download Now

12 You may need to Click "Cancel" to close this window (1) and the select "Skip and Join In-Progress Session" (2)

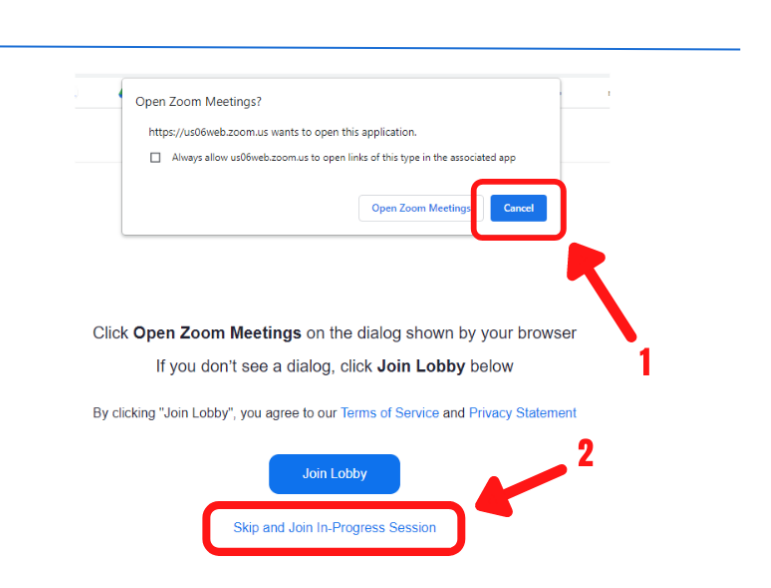

13. If you receive a message like the one circled in red, this means you need to updated your Zoom app.

# No sessions currently in progress

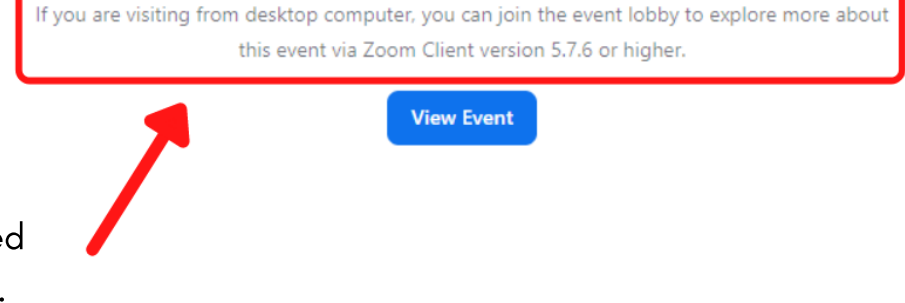

If you did NOT receive a message like that, proceed to the next step.

14. If you need to updated Zoom, go to your Zoom app and click on the square icon at the top left.

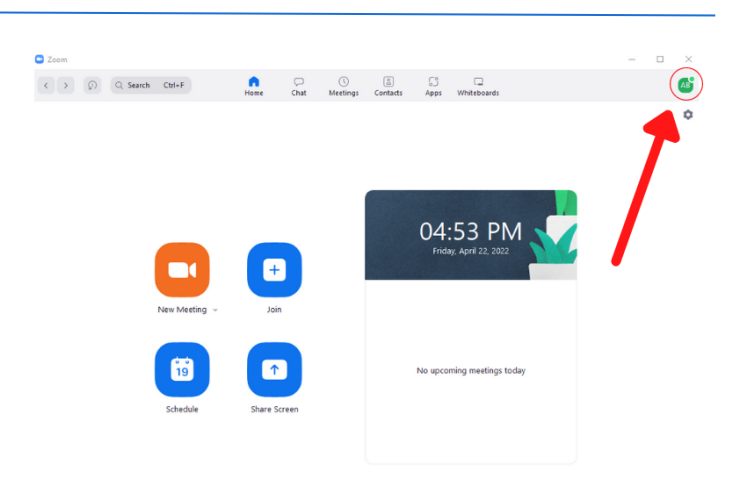

05:04 PM

Home

 $(\sqrt{2})$ 

 $\mathbb{Z}$ 

Expo

 $\mathcal{O}^{\circ}$ Speakers

鸽

onsan

15. Then select "Check for Updates"

> After the update is finished, log out of Zoom and restart your computer.

16. Once you are logged out, go back to the original AMM Zoom Event link and click on it. Follow the directions in this guide until you get to the AMM Zoom Event lobby

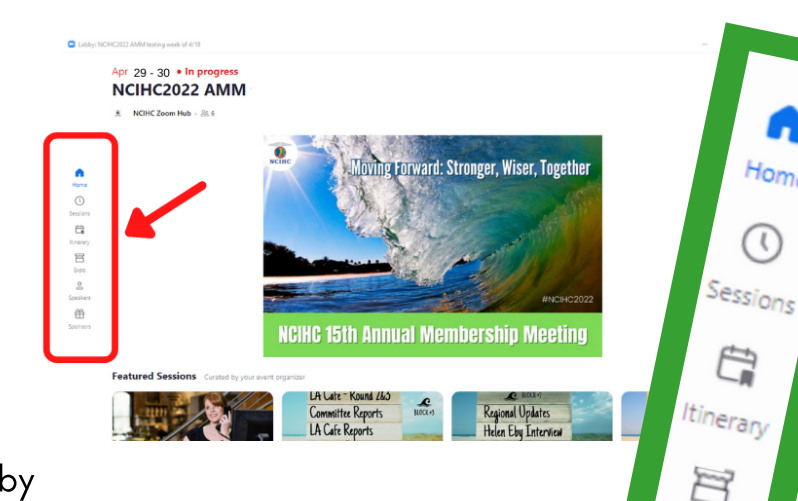

which should look like this. You have arrived! Now you can use the navigational controls in the red (and green) box to move about the AMM.

17. The "**Home**" icon will bring you back to the lobby The "Sessions" icon will list all of the event sessions The "**Itinerary**" icon will show your flagged sessions. The "Expo" icon will take you to the Expo Center where you can visit our sponsors.\*'

The "Speaker" icon will list all of the event speakers and their biography

The "Sponsor" icon will list all of the event sponsors where you can access their booth resources.

\*Expo Center avatar - when you visit the Expo Center you will be prompted to fill in your title and organization name. After completed, your personal avatar will be created. You can navigate your avatar around the expo floor by using the navigational tools to on the bottom right-hand side. Or use your arrow keys to move around.

18. If you get disconnected from the event, go back to your original link and log back in.

> If at any time you get stuck, be patient, take a deep breath, and just keep trying! If you can't figure it out, reach out to us.

# Technical assistance email: info@ncihc.org Include your name (first, last) and best number to reach you. or leave a voicemail message after calling 202-505-1537 Include your name (first, last) and best number to reach you.

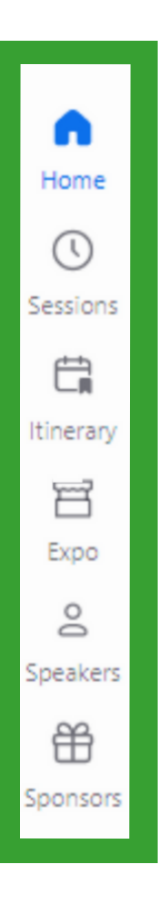

# **Zoom Events Meeting Controls**

These icons typically appear at the bottom of your window.

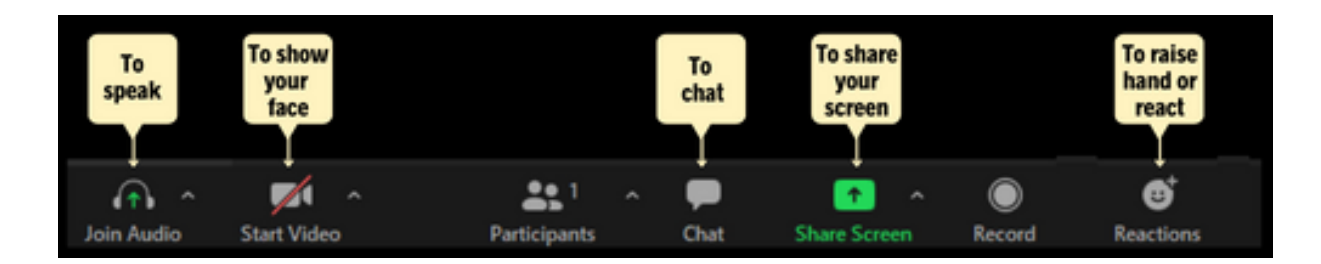

## When Using the Chat Function.

Depending on the device you are using to participate in the AMM (computer, tablet, phone) the directions may vary slightly.

-Click on either "Chat" or "More" and then choose "Chat"

-Click in the box to type your message

To send your message, click on "Send" or on the airplane symbol.

# Breakout Room - Randomly assigned by host

When you see this dialog box, make sure you click on the 'Join' button as shown.

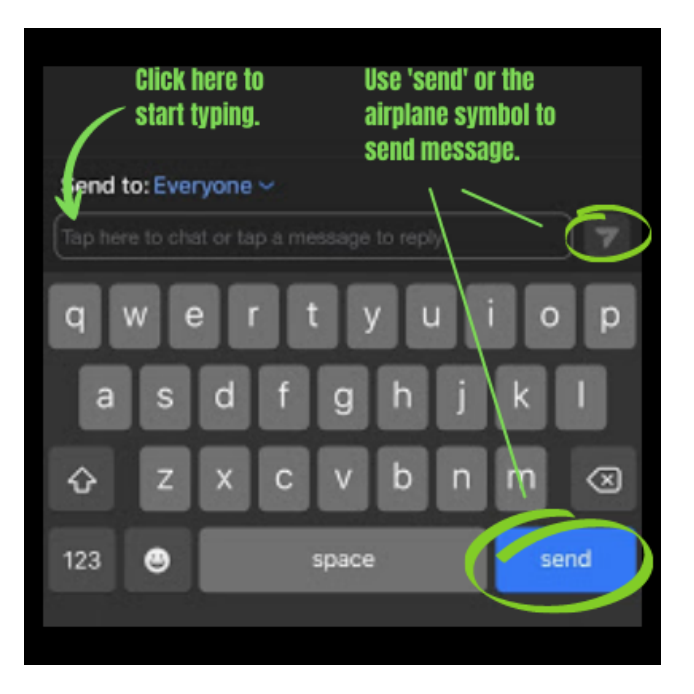

# **Breakout Rooms**

When you see this dialog box, remember you need to click on 'Join'

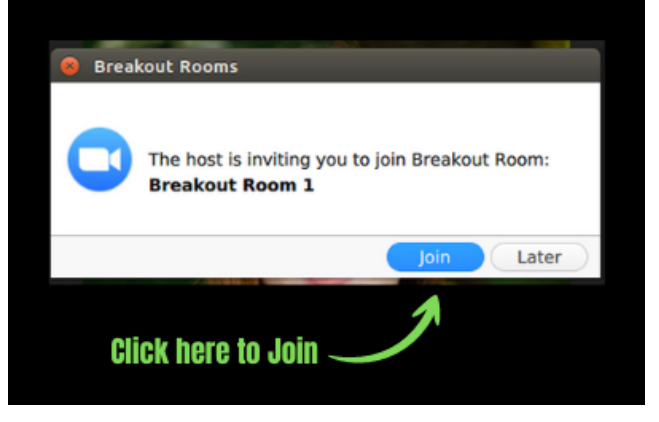

# Breakout Room... continued

Then you will see a screen message similar to this shown.

Please NOTE: Once you are in the Breakout Room, you will be automatically muted.

Click on the Unmute icon shown below so people can hear you speaking.

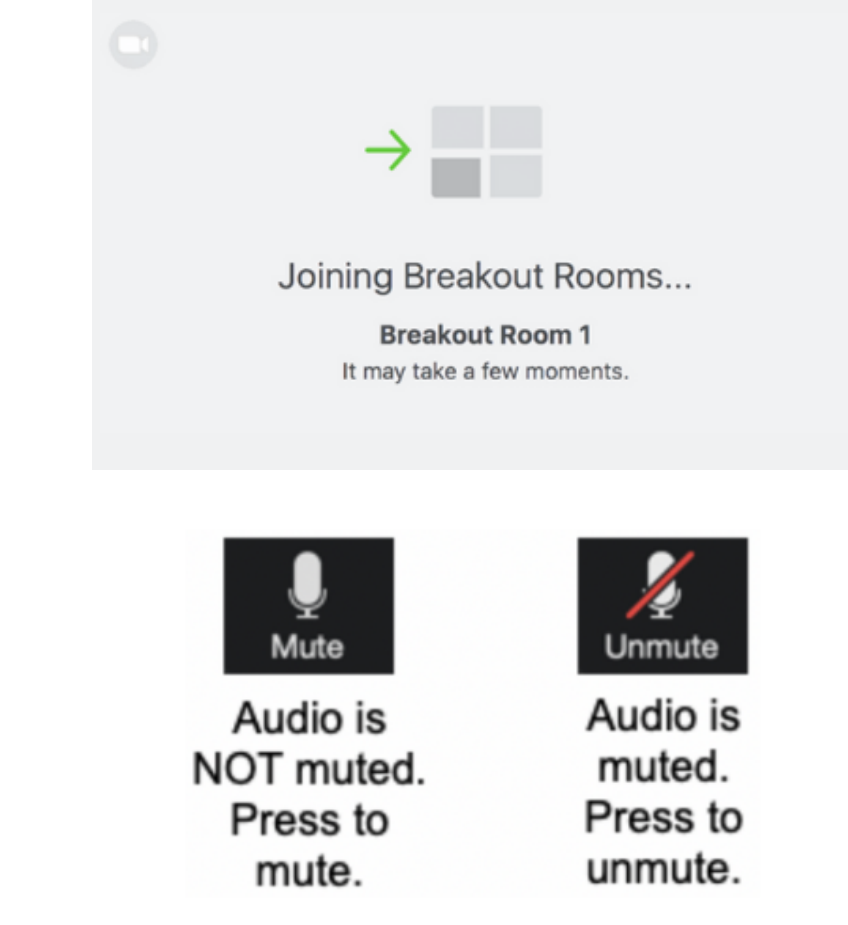

When your breakout session is coming to an end, you will see a message similar to what is shown below.

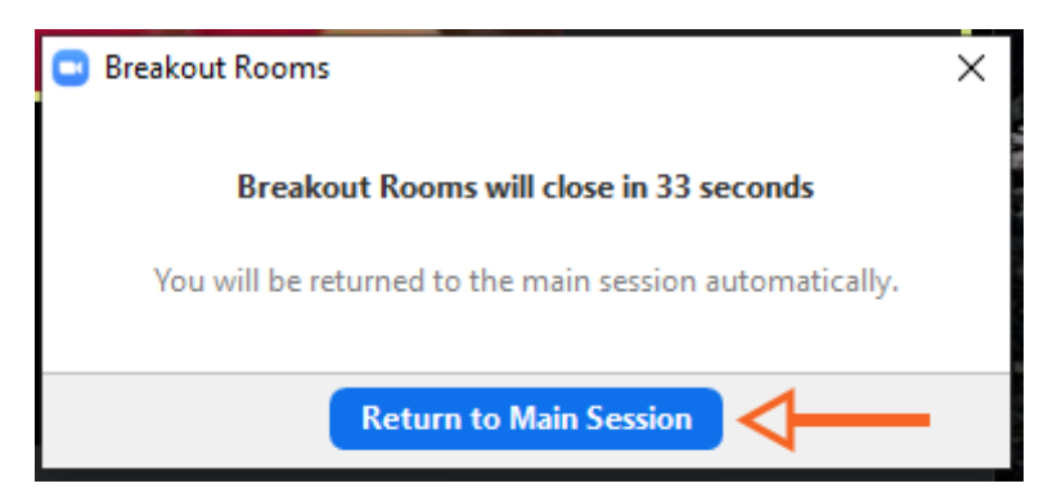

# Breakout Room - Self selected / Free to choose room of choice

When it is time to choose your breakout room, click on the Breakout Room icon as shown below.

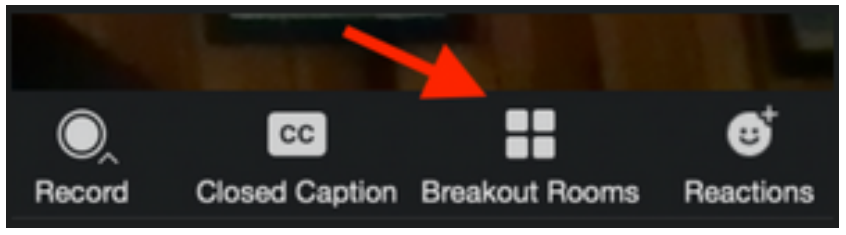

You will then see a list of all the different rooms to choose from. Click on 'Join' and then on 'Yes' in order to enter that Breakout Room.

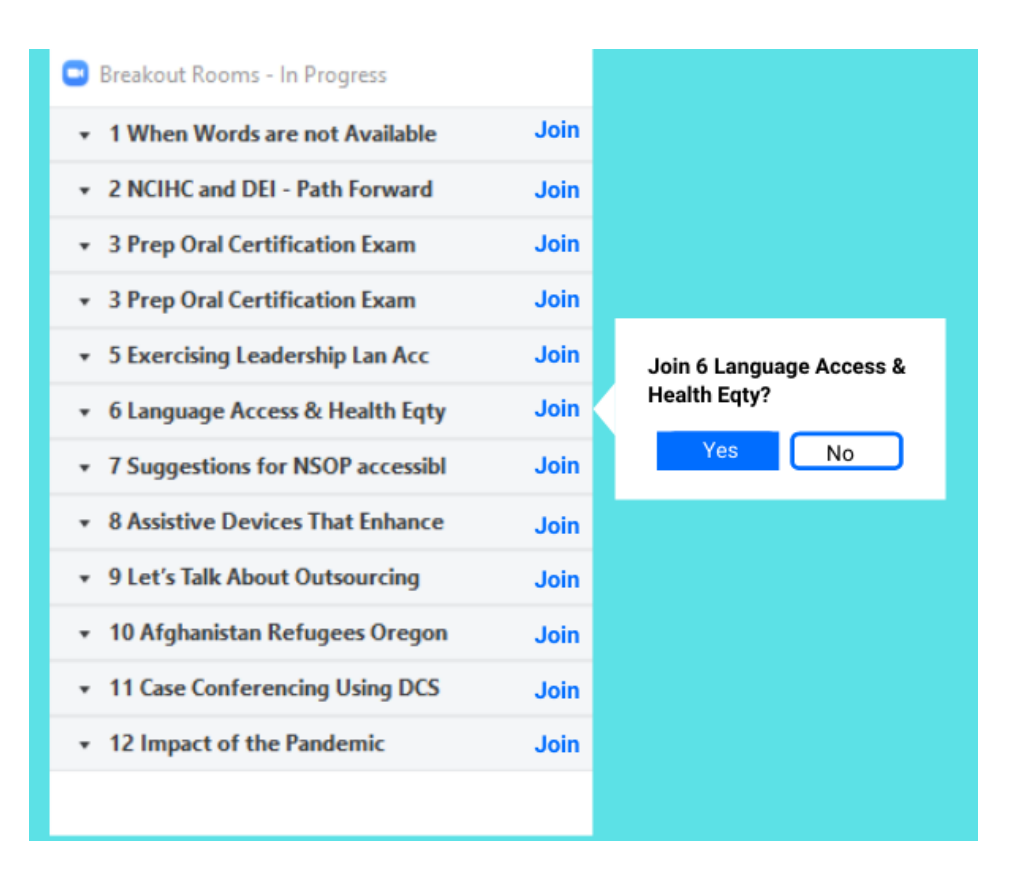